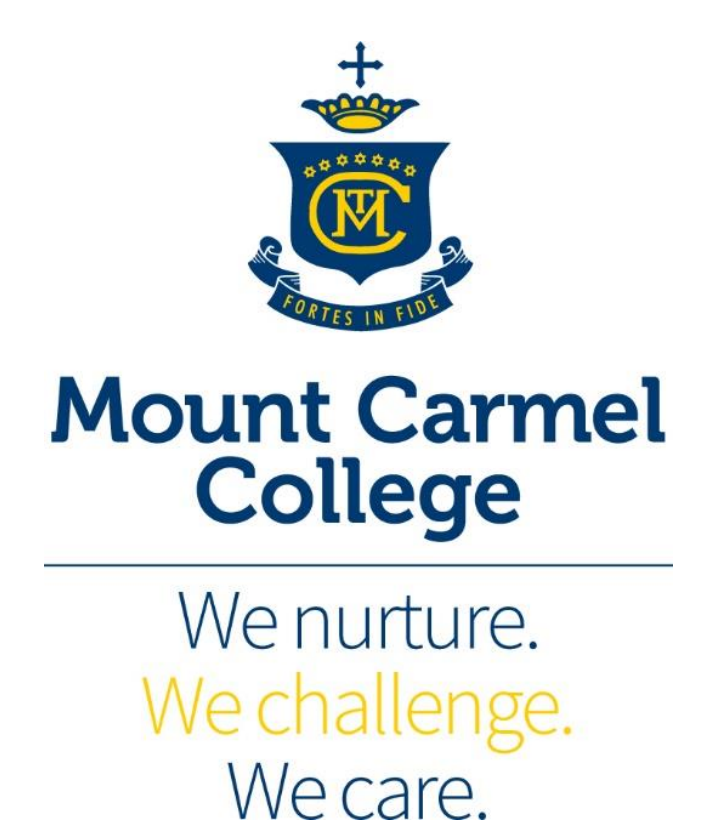

Student / Parent Guide to using the Online Subject Selection Module

## Student / Parent Guide to using the Online Subject Selection Module

*NOTE: This document is published by AMIG Systems for use with the 2015 version of Online Subject Selections (Student Portal), and may be edited and reproduced by TimeChart customers with access to Online Subject Selections 2017*

In order to log in and make their subject selections, a Student or Parent should browse to the following URL

<http://www.subjectselections.com/student>

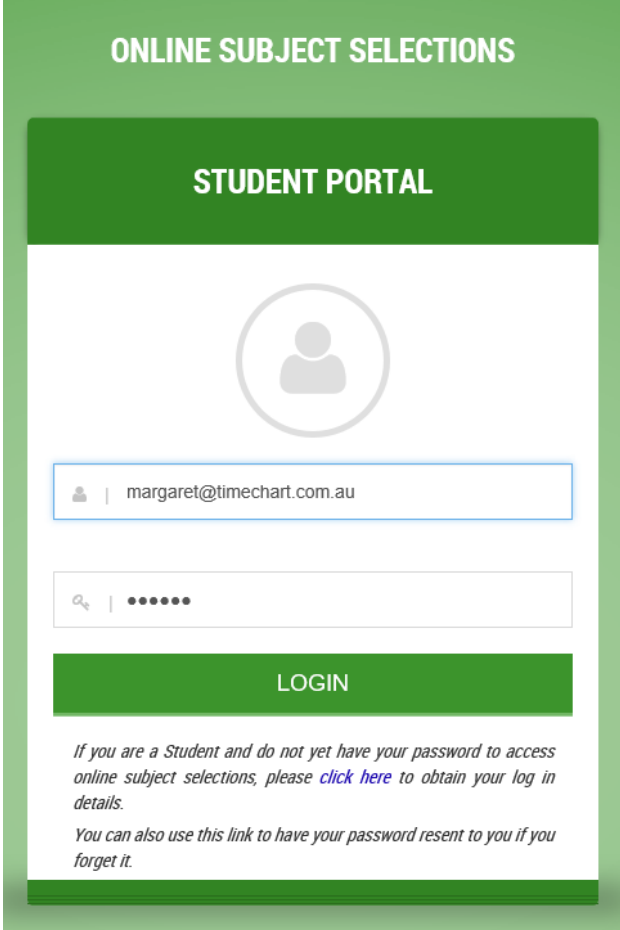

(Fig 1.1 – Student log in screen)

Note that the URL does not display the School logo until AFTER the student has logged in as this URL is common to all schools using *Online Subject Selections*.

The username for each student is their email address. If this is their first visit to *Online Subject Selections*, they will need to obtain a password. This can be done by clicking on the 'Click here link to obtain your log in details'. Clicking this link will take them to a dialogue screen where they can enter their email address and have their password emailed to them automatically (Fig 1.2).

## **PLEASE NOTE AS PER EMAIL INSTRUCTIONS, SUBJECT SELECTION PORTAL DOES NOT OPEN UNTIL THURSDAY, 9 AUGUST.**

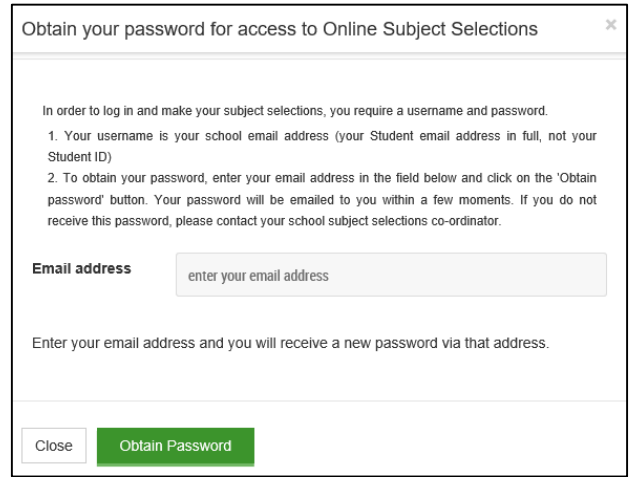

(Fig 1.2 – Student/parent password retrieval screen)

To obtain a password, or to be sent a password, enter your email address, then click on [Obtain Password]

An email with a 6 character password will be sent to the email address entered.

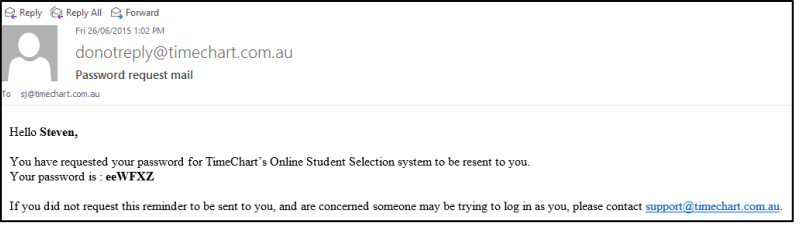

(Fig 1.3 – Example Student/Parent password retrieval email)

**NOTE:** The email address entered must match, exactly, one listed within the school's *Online Subject Selection* system. If the password email does not arrive;

- 1. Check your 'junk' or 'spam' filter folder in your email system
- 2. Contact your school *Online Subject Selections* system administrator asking for assistance as they will be able to retrieve your password.

Once logged in as a Student, you will arrive at the selections screen as shown in Fig 1.4

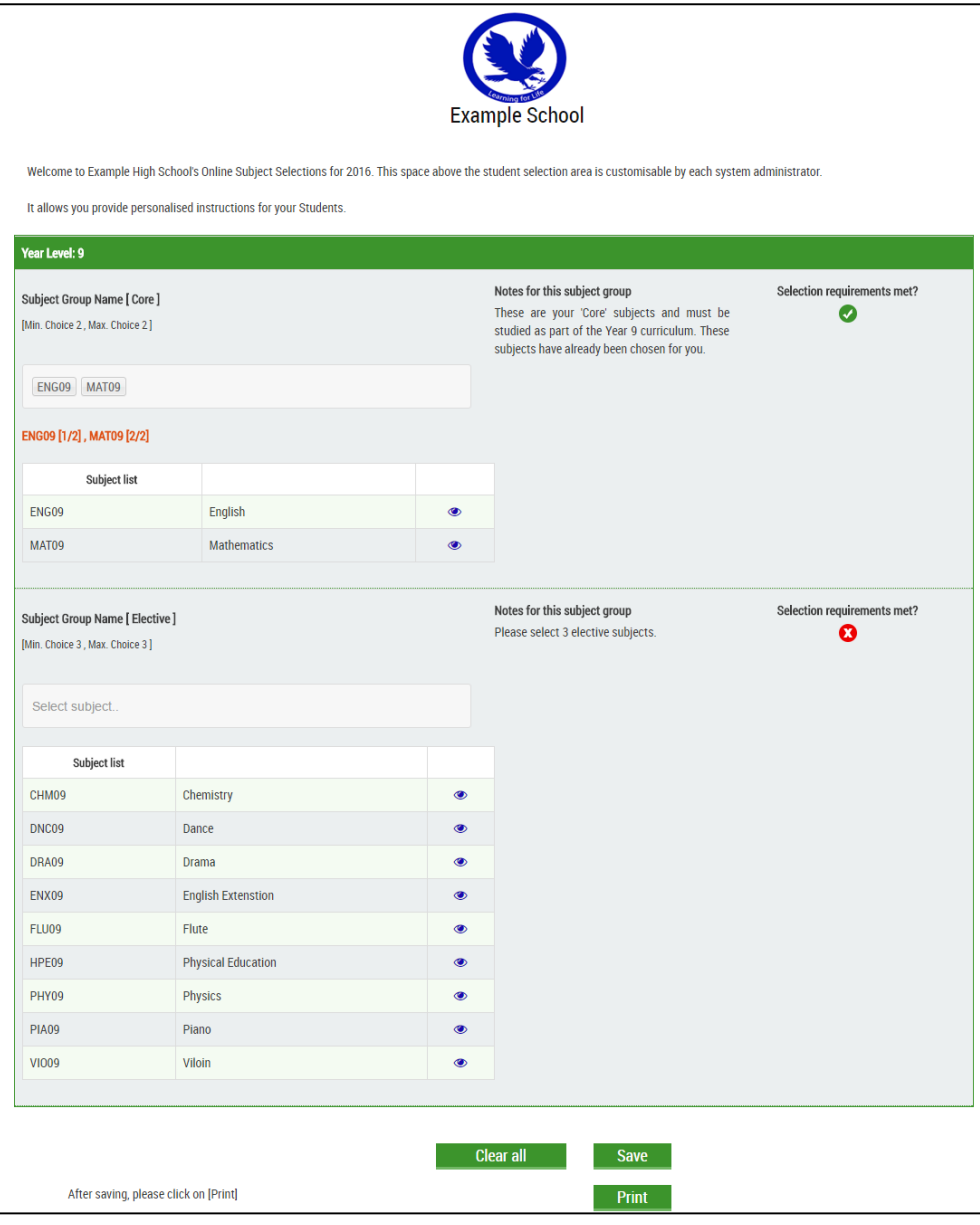

(Fig 1.4 – Example Student Selection Screen)

Fig. 1.4 shows an example subject selection screen from the Student perspective. A welcome message from your Subject Selection Coordinator appears at the top of the screen.

Subjects are separated into 'Subject Groups'. Each group has certain parameters around it which have been set for this year level.

In the example in Fig 1.4, the first Subject Group is called 'Year 9 Core Subjects'. Just to the right of the group are the 'parameters' or instructions for the group. In this case, core subjects are subjects that ALL students at Year 9 study, and have been selected for the student automatically by the system. ENG09, MAT09 and SCI09 are all mandatory subjects. Below the subject selection field is a list containing:

Subject Code, Subject Name, and an optional link to subject information material (if provided)

Once the minimum number of subjects have been selected, the 'Selection requirements met?' indicator will turn to Green as per example in Fig 1.5.

Moving on to the 'Year 9 Electives' Subject Group, the instructions are to select 3 subjects in preference order. To select a subject, click inside the selection field and select from the drop down list. See Fig 1.5.

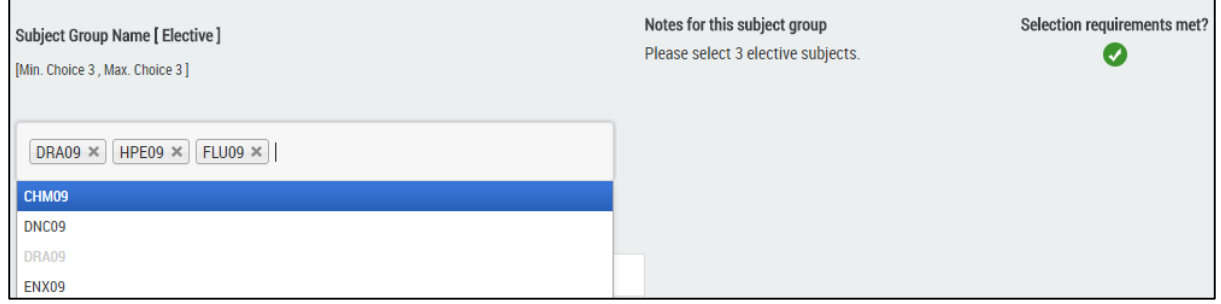

(Fig 1.5 – Subject Selection from Block)

As you select additional subjects, they will appear in the selection box in the order in which you choose them. Click on the little [x] next to the Subject Code to 'deselect' a subject choice (Fig 1.5)

In addition to the selections appearing in preference order in the 'Selections Box', your subject choices are listed in text below, with the ordering shown in brackets after. E.g. [3/3] in Fig 1.6 below indicates that FLU09 was your 3<sup>rd</sup> of 3 choices from this group.

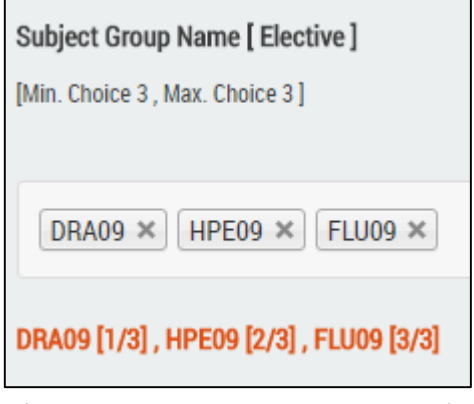

(Fig 1.6 – Subject selection ordering)

Once all selections have been made, click on [Save] in Fig 1.7 and your selections will be saved to the system. The Student can have the option of returning to, and changing their selections, any time before the date/time of the selection process [Closure Date] set by the administrator.

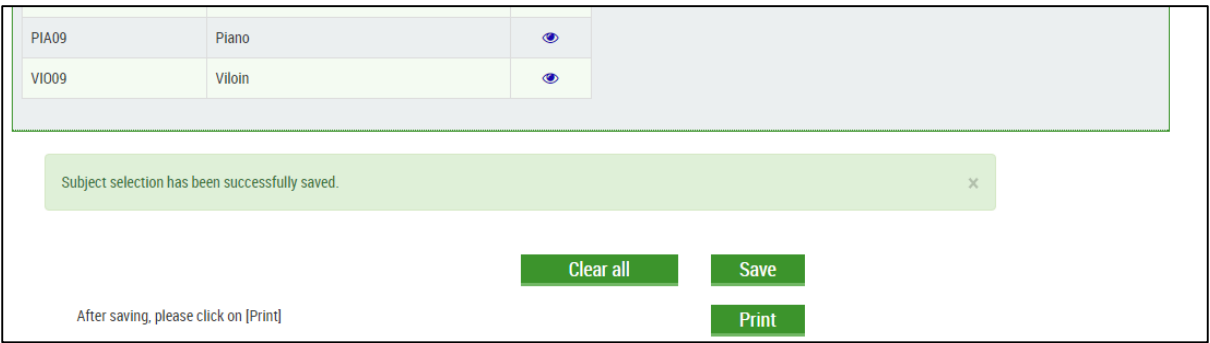

(Fig 1.7– Subject Selection – save and print selections)

If you would like your Students to print out a copy of their Selections and have their parent(s) sign and return this printout, then Students should click on the [Print Selections] link which will produce a form similar to the image in Fig 1.9.

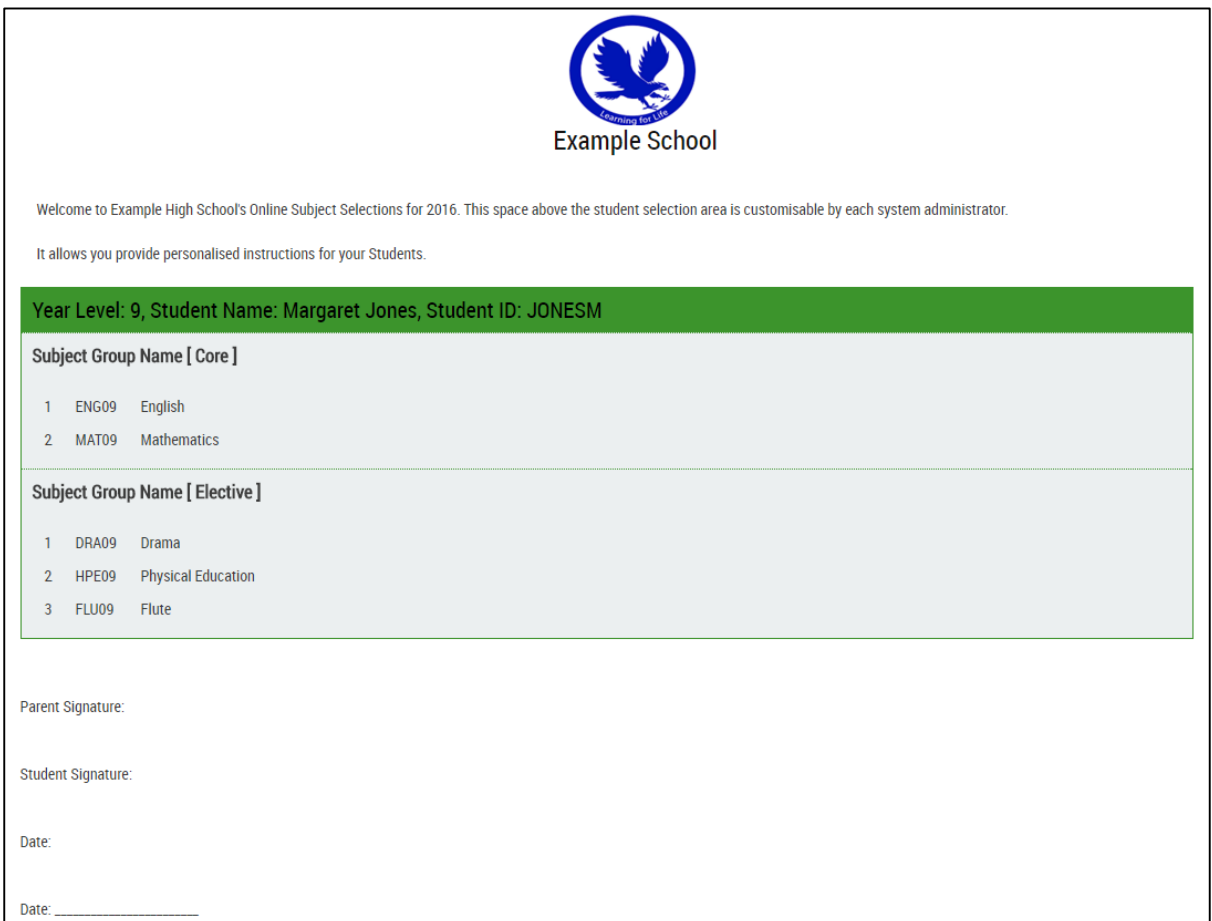

(Fig 1.9– Subject Selection example print out and sign document)